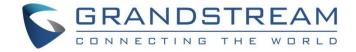

# Grandstream Networks, Inc.

**GWN7000** 

**OpenVPN® Site-to-Site VPN Guide** 

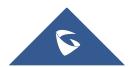

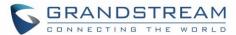

# **Table of Contents**

| INTRODUCTION                                    |    |
|-------------------------------------------------|----|
| SCENARIO OVERVIEW                               | 5  |
| CONFIGURATION STEPS                             | 6  |
| Core Site Configuration                         | 6  |
| Generate Self-Issued Certificate Authority (CA) | 6  |
| Generate Server/Client Certificates             | 7  |
| Create OpenVPN® Server                          | 11 |
| Branch Site Configuration                       | 13 |
| VERIFICATION                                    | 16 |

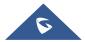

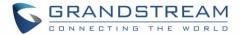

# **Table of Figures**

| Figure 1: VPN Architecture Overview                     | 4  |
|---------------------------------------------------------|----|
| Figure 2: Network Diagram                               | 5  |
| Figure 3: Create CA Certificate                         | 7  |
| Figure 4: Generate Server Certificates                  | 8  |
| Figure 5: Create Users                                  | 9  |
| Figure 6: Client Certificate                            | 10 |
| Figure 7: Create OpenVPN® Server                        | 11 |
| Figure 8: OpenVPN® Server                               | 13 |
| Figure 9: OpenVPN® Client                               | 14 |
| Figure 10: OpenVPN® Client - Routes                     | 14 |
| Figure 11: OpenVPN® Client – Upload Certificate and Key | 15 |
| Figure 12: OpenVPN® Client Status from Client Side      | 15 |
| Figure 13: OpenVPN® Client Status from Server Side      | 15 |
| Figure 14: Verification – OpenVPN® Tunnel               | 16 |
| Figure 15: Verification – Ping Test                     | 17 |
| Figure 16: Verification – SIP Registration              | 17 |
| Table of Tables                                         |    |
| Table 1: OpenVPN® Server Parameters                     | 12 |

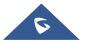

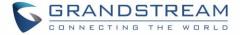

#### INTRODUCTION

A Virtual Private Network (VPN) is used to create an encrypted connection tunnel, enabling users to exchange data across shared or public networks while acting as clients connected to a private network. The benefit of using a VPN is to ensure the appropriate level of security to connected systems when the underlying network infrastructure alone cannot provide it. The most common types of VPNs are remote-access VPNs and site-to-site VPNs.

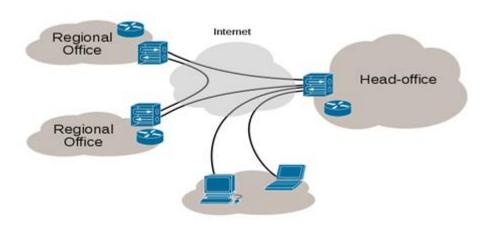

Figure 1: VPN Architecture Overview

The VPN security model provides:

- ✓ Client authentication to forbid any unauthorized user from accessing the VPN network.
- ✓ Encryption, that will prevent man in middle attacks and eavesdropping on the network traffic.
- Data integrity to maintain the consistency, and trustworthiness of the messages exchanged.

The purpose of this guide is to underline VPN client/server feature on Grandstream GWN7000 Router and use this feature to implement Site-to-Site VPN using OpenVPN® to connect multiple locations.

© 2002-2014 OpenVPN Technologies, Inc. OpenVPN is a registered trademark of OpenVPN Technologies, Inc.

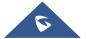

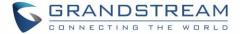

#### **SCENARIO OVERVIEW**

Company ABC has several locations offices connected to the Internet using Grandstream GWN7000 routers and for security reasons the traffic between the main office in LA and one of the branch offices in NY, the admin has decided to establish a VPN Site-to-Site between the two sites to ensure that sensitive data between the two networks is forwarded securely into the encrypted tunnel. This will allow also phone calls to go encrypted and protected against possible rogue eavesdropping of phone calls between the two offices.

- ✓ The main office has a LAN subnet with range of: 192.168.1.0/24
- ✓ The branch office has a LAN Subnet with range of: 192.168.3.0/24
- ✓ The VPN tunnel will have the following IP range: 10.1.1.0/24

The figure below shows the actual diagram of the network:

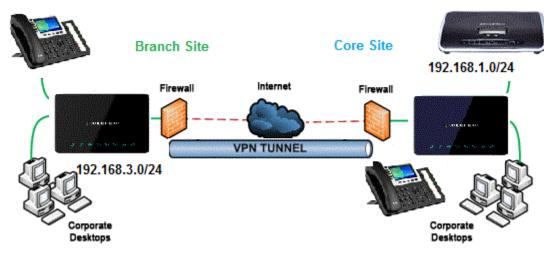

Figure 2: Network Diagram

The main design is to set the client/server architecture to implement the VPN Tunnel, currently GWN supports client/server for both OpenVPN® and PPTP technologies, we will cover through this guide the necessary configurations that are needed to establish the connection and provide at the end some verification procedures.

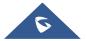

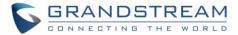

### **CONFIGURATION STEPS**

In this guide, we are providing necessary steps configuration needed to achieve the described scenario on the first section. For more detailed descriptions for each configuration field/parameter, please refer to <a href="https://gwn7000.com/gwn7000">GWN7000 VPN Guide</a>.

### **Core Site Configuration**

First, we start by setting up the core site side, we will need to implement an OpenVPN® Server which will be accepting connection from OpenVPN® clients enabled on remote branch offices/sites.

#### **Generate Self-Issued Certificate Authority (CA)**

A certificate authority (CA) is a trusted entity that issues electronic documents that verify a digital entity's identity on the Internet. The electronic documents (a.k.a. digital certificates) are an essential part of secure communication and play an important part in the public key infrastructure (PKI).

To create a Certification Authority (CA), follow below steps:

- 1. Go to "System Settings→Cert. Manager→CAs" on the GWN7000 web GUI.
- 2. Click on button. A popup window will appear.
- 3. Enter the CA values including CN, Key Length, Digest algorithm... depending on your needs.

Refer to below figure showing an example of configuration.

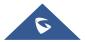

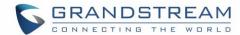

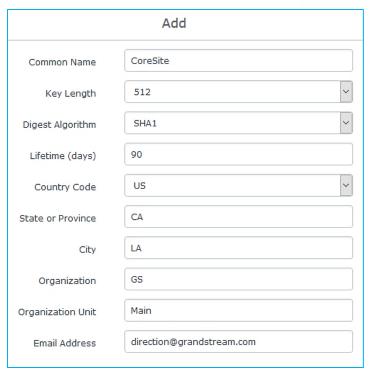

Figure 3: Create CA Certificate

- 4. Click on Save button after completing all the fields for the CA certificate.
- 5. Click on button to export the CA to local computer. The CA file has extension ".crt".

#### **Generate Server/Client Certificates**

Administrator needs to create both server and client certificates for encrypted communication between clients and GWN7000 acting as an OpenVPN® server at the core site.

#### ✓ Creating Server Certificate

To create server certificate, follow below steps:

- 1. Go to "System Settings→Cert. Manager→Certificates".
- 2. Click on button. A popup window will appear.

Refer to below figure showing an example of configuration.

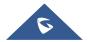

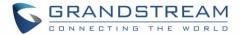

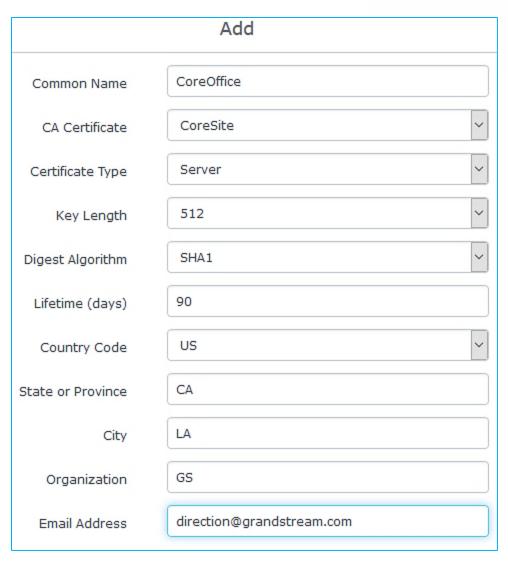

Figure 4: Generate Server Certificates

3. Click on Save button after completing all the fields for the server certificate.

#### ✓ Creating Client Certificate

To create client certificate, follow below steps:

#### 1- Create Users

- a. Go to "System Settings -> User Manager".
- b. Click on button. The following window will pop up.

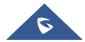

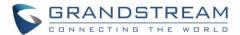

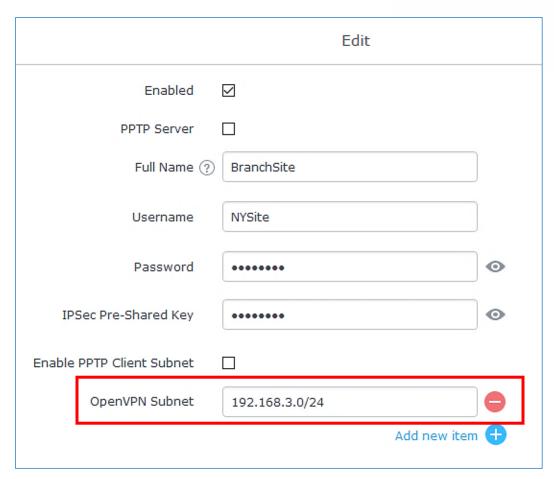

Figure 5: Create Users

- c. Make sure to enter the branch site LAN IP range in the field "OpenVPN Subnet". This will allow the GWN7000 acting as OpenVPN® server to build a route pointing to that network and send all traffic destined to that IP range to the GWN7000 located on the branch site.
- d. Repeat above steps for each Site.

#### 2- Generate Client Certificate

- a. Go to "System Settings -> Cert. Manager -> Certificates".
- b. Click on button. The following window will pop up.
- c. Enter client certificate information based on below descriptions.

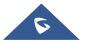

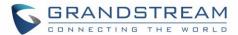

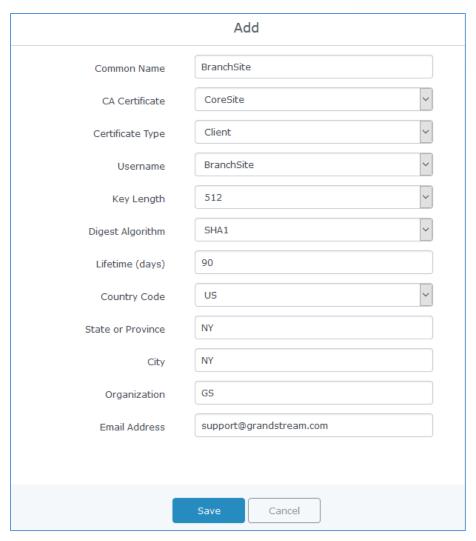

Figure 6: Client Certificate

- d. Click on Save after completing all the fields for the client certificate.
- e. Click on to export the client certificate file in ".crt" format.
- f. Click on to export the client key file in ".key" format.

#### Notes:

- Client certificates generated from the GWN7000 server need to be uploaded to the GWN client.
- For security improvement, each client needs to have his own username and certificate; this way even if a user is compromised, other users will not be affected.

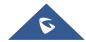

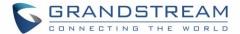

#### **Create OpenVPN® Server**

Once client and server certificates are successfully created, administrator can create the OpenVPN® server at the core site router, so that remote branch sites can be connected to it via OpenVPN® client instances.

To create a new VPN server, follow below steps:

- 1. Go under "VPN→OpenVPN®→Server".
- 2. Click on and fill in the required information as shown on the figure below.

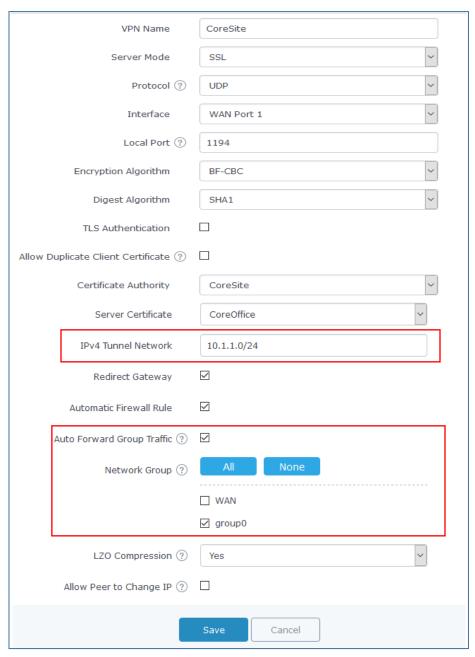

Figure 7: Create OpenVPN® Server

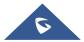

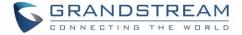

The table below gives the description for each option.

Table 1: OpenVPN® Server Parameters

| Field                 | Table 1: OpenVPN® Server Parameters  Description                                                                                                    |
|-----------------------|----------------------------------------------------------------------------------------------------|
|                       |                                                                                                    |
| Enable                | Click on the checkbox to enable the OpenVPN® server.                                                                                                    |
| VPN Name              | Enter a name for the OpenVPN® server.                                                                                                    |
| Server Mode           | <ul> <li>Choose the server mode the OpenVPN® server will operate with.</li> <li>4 modes are available: <ul> <li>PSK: used to establish a point-to-point OpenVPN® configuration.</li> <li>SSL: Authentication is made using certificates only (no user/pass authentication).</li> <li>User Auth: Authentication is made using only CA, user and password, no certificates. Useful if the clients should not have individual certificates.</li> <li>SSL + User Auth: Requires both certificate and username / password. Each user has a unique client configuration that includes their personal certificate and key.</li> </ul> </li> </ul> |
| Protocol              | Choose the Transport protocol from the dropdown list, either TCP or UDP. The default protocol is UDP.                                                                                                    |
| Interface             | Select the interface used to connect the GWN7000 to the uplink, either WAN1, WAN2 or All.                                                                                                    |
| Local Port            | Configure the listening port for OpenVPN® server.  The default value is 1194.                                                                                                    |
| Encryption Algorithm  | Choose the encryption algorithm from the dropdown list to encrypt data so that the receiver can decrypt it using same algorithm.                                                                                                    |
| Digest Algorithm      | Choose digest algorithm from the dropdown list, which will uniquely identify the data to provide data integrity and ensure that the receiver has an unmodified data from the one sent by the original host.                                                                                                    |
| TLS Authentication    | This option uses a static Pre-Shared Key (PSK) that must be generated in advance and shared among all peers.  This feature adds extra protection to the TLS channel by requiring that incoming packets have a valid signature generated using the PSK key.                                                                                                    |
| TLS Pre-Shared Key    | Enter the generated TLS Pre-Shared Key when using TLS Authentication.                                                                                                    |
| Certificate Authority | Select a generated CA from the dropdown list.                                                                                                    |
| Server Certificate    | Select a generated Server Certificate from the dropdown list.                                                                                                    |
|                       |                                                                                                    |

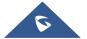

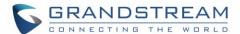

| IPv4 Tunnel Network        | Enter the network range on which the GWN7000 OpenVPN® instance will be running and serving IPs to connected clients.  Note: In our example, we are using 10.1.1.0/24    |
|----------------------------|----------------------------------------------------------------------------------------------------|
| Redirect Gateway           | When redirect-gateway is used, OpenVPN $^{\otimes}$ clients will route DNS queries through the VPN, and the VPN server will need to handle them.                        |
| Automatic Firewall Rule    | Enable automatic firewall rule.                                                                                                    |
| Auto Forward Group Traffic | If enabled, choose which groups you want to forward and allow access from the VPN tunnel, if not, you can manually configure the forward rules under firewall settings. |
| LZO Compression            | Select whether to activate LZO compression or no, if set to "Adaptive", the server will make the decision whether this option will be enabled or no.                    |
| Allow Peer to Change IP    | Allow remote change the IP and/or Port, often applicable to the situation when the remote IP address changes frequently.                                                |

- 3. Click Save after completing all the fields.
- 4. Click Apply on top of the web GUI to apply changes.

Server status can be checked after this under "VPN→OpenVPN®→Server".

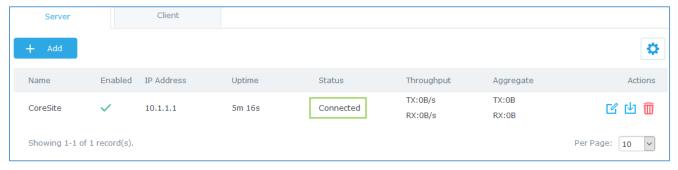

Figure 8: OpenVPN® Server

# **Branch Site Configuration**

Now that the GWN7000 router at the core site is up and running, we move on to configure an OpenVPN® client instance under the GWN7000 router on the branch site. Please follow below steps to set it up.

- Go to "VPN→OpenVPN®→Client" and follow steps below.
- 2. Click on Add and the following window will pop up.

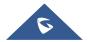

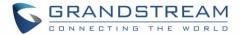

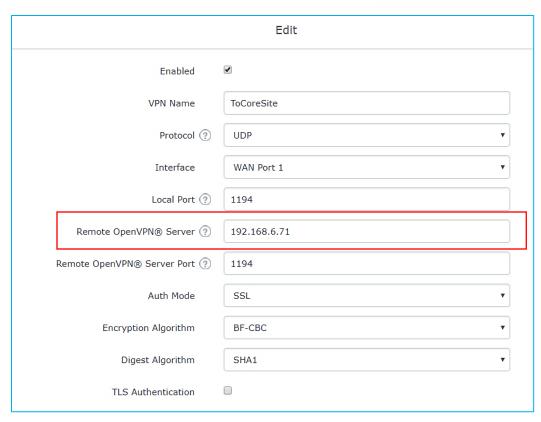

Figure 9: OpenVPN® Client

3. Under **Remote OpenVPN® Server** field, put the public IP of the core site router to where the client will initiate tunnel connection.

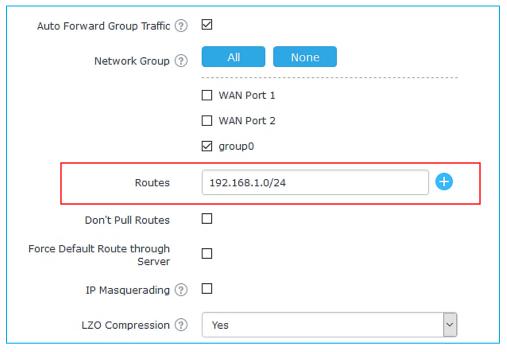

Figure 10: OpenVPN® Client - Routes

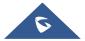

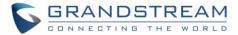

- 4. In **Routes** field, add the list of networks that are reachable through the GWN7000 running OpenVPN® server. Here we set the IP range for the core site LAN (i.e. 192.168.1.0/24).
- 5. The final step would be to upload the client certificate and key, along with CA file which was used to sign the certificates.

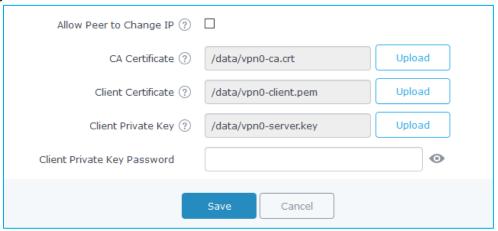

Figure 11: OpenVPN® Client - Upload Certificate and Key

6. Once this done, press save and apply then check the OpenVPN® client status.

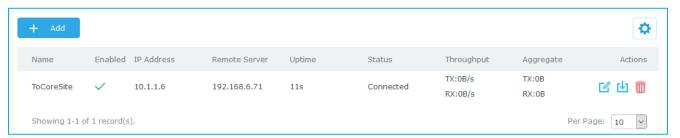

Figure 12: OpenVPN® Client Status from Client Side

Administrator could check the connected client(s) under the OpenVPN® server under VPN→OpenVPN®→Server. hit edit and check the connected clients as shown below:

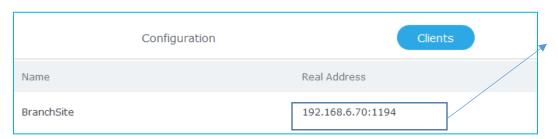

Public IP of branch site should be displayed here.

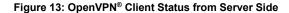

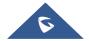

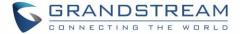

## **VERIFICATION**

For verification purpose, we can do the following:

1. On branch office site, log onto the router and check the routing table to verify that core office LAN is listed as reachable though OpenVPN® tunnel.

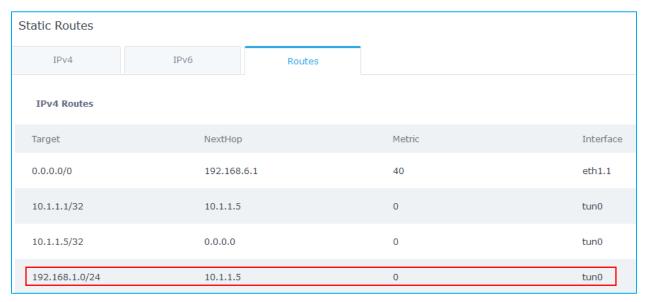

Figure 14: Verification - OpenVPN® Tunnel

2. Ping from branch site to core site using connected devices to each LAN. Below is a screenshot showing a UCM6102 (IP= 192.168.1.115) on core site initiating successful ping requests to a GXP2140 phone (IP=192.168.3.61) on branch site.

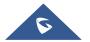

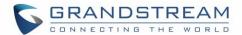

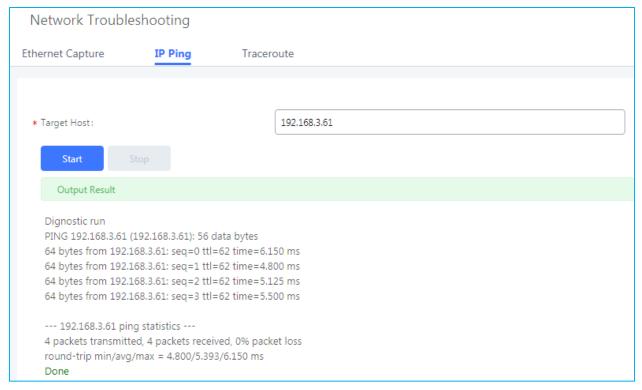

Figure 15: Verification - Ping Test

3. Finally, users could successfully register phones on branch office to the UCM located on the core site and make phones calls with phones located on core site as well.

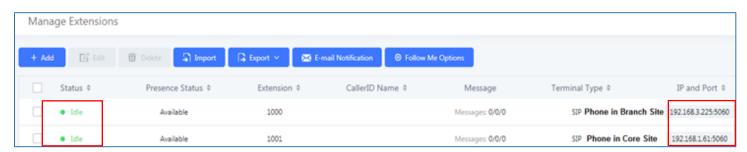

Figure 16: Verification - SIP Registration

© 2002-2014 OpenVPN Technologies, Inc. OpenVPN is a registered trademark of OpenVPN Technologies, Inc

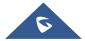